# **FUJIFILM**

# **DIGITAL CAMERA**

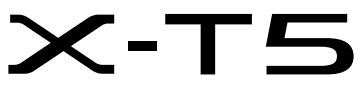

# **Nya funktioner**

Version 4.00

Funktioner som lagts till eller ändrats i samband med firmwareuppdateringar kanske inte längre överensstämmer med beskrivningarna i dokumentationen som medföljer produkten. Besök vår webbsida för information om tillgängliga uppdateringar för olika produkter: *https://fujifilm-x.com/support/download/firmware/cameras/*

# **Innehåll**

X-T5:s firmwareversion 4.00 innebär nya och uppdaterade funktioner enligt nedan. Besök följande webbplats för tillgång till den senaste versionen av bruksanvisningen.  *https://fujifilm-dsc.com/en-int/manual/*

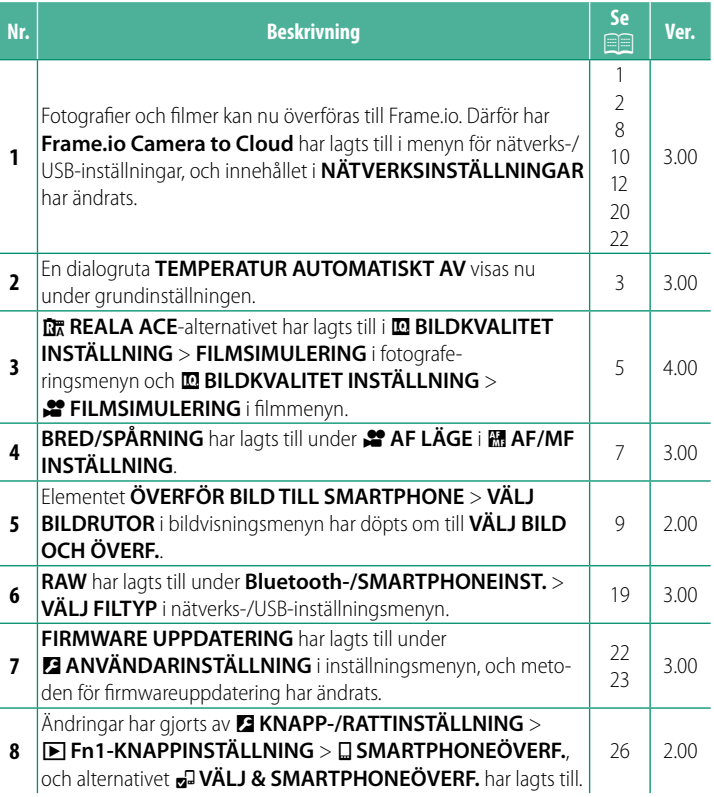

# **Ändringar och tillägg**

Följande ändringar och tillägg har gjorts.

<span id="page-2-0"></span>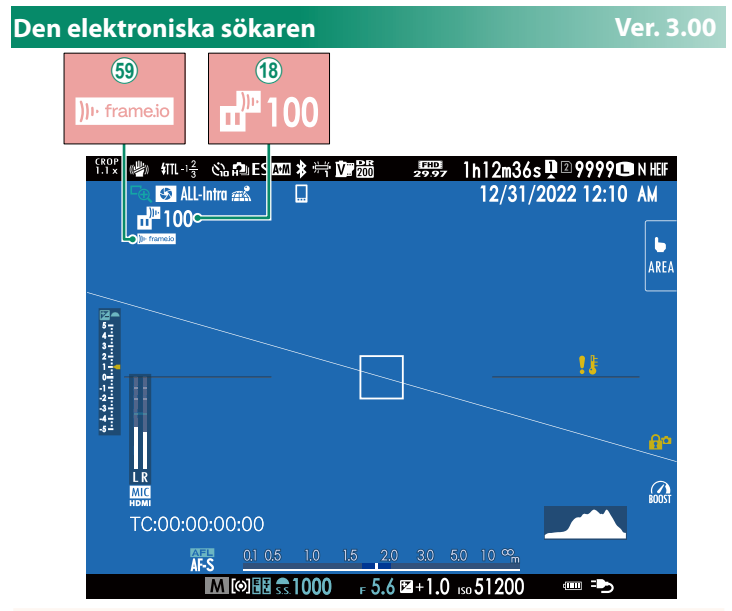

- (18) Kameran visar ikoner som visar status för filer som valts för överföring eller som för närvarande överförs till Frame.io.
- 6 Kameran visar en ikon som visar aktuell anslutningsstatus för Frame.io.

<span id="page-3-0"></span>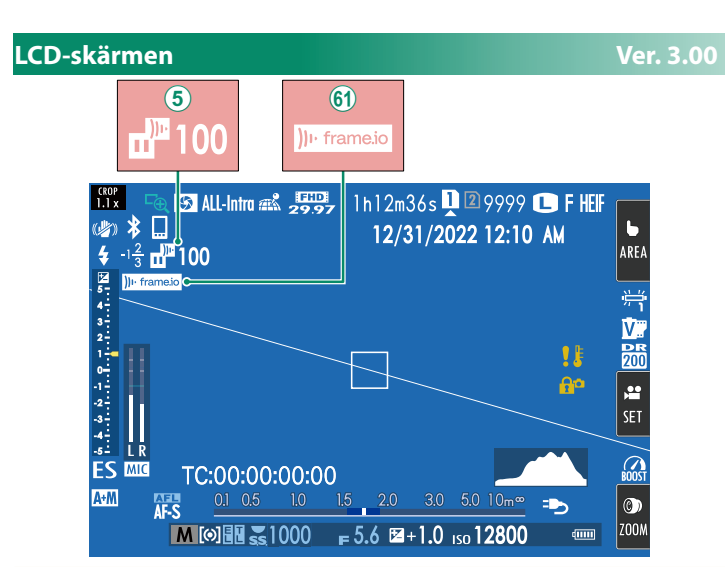

- $\overline{6}$ ) Kameran visar ikoner som visar status för filer som valts för överföring eller som för närvarande överförs till Frame.io.
- 8 Kameran visar en ikon som visar aktuell anslutningsstatus för Frame.io.

# <span id="page-4-0"></span>**Grundinställning Ver. 3.00**

När du slår på kameran för första gången kan du välja ett språk och ställa in kameraklockan. Följ stegen nedan när du slår på kameran för första gången.

### **1 Slå på kameran.**

A dialogruta för val av språk visas.

# **2 Välj ett språk.**

Markera ett språk och tryck på **MENU/OK**.

## **3 Välj en tidszon.**

När du uppmanas att välja en tidszon och slå sommartid på/av med hjälp av väljaren, markera **INSTÄLLD** och tryck på **MENU/OK**.

N För att hoppa över detta steg trycker du på **DISP/BACK**.

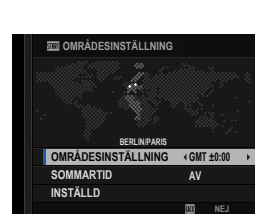

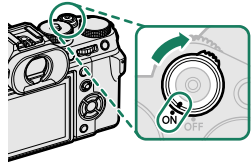

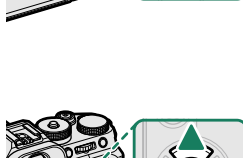

#### **4 Ställ in klockan.**

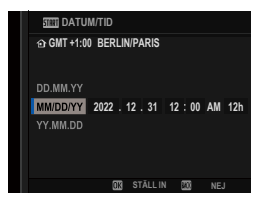

#### **5 Visa information i smartphone-appen.**

- Kameran visar en QR-kod som du kan skanna med din smartphone för att öppna en webbplats där du kan ladda ner smartphone-appen.
- Tryck på **MENU/OK** för att fortsätta till nästa steg.

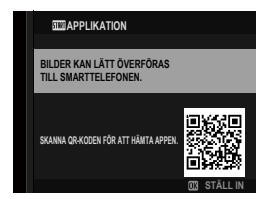

N Använd smartphone-appen för att ladda ner bilder från kameran eller för att fjärrstyra kameran.

- **6** Välj ett alternativ för **TEMPERATUR AUTOMATISKT AV**.
	- Den valda inställningen bestämmer den temperatur vid vilken kameran automatiskt ska stängas av.
	- Tryck på **MENU/OK** för att avsluta fotograferingsmenyn.

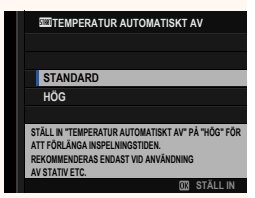

#### **7 Formatera minneskortet.**

O Formatera minneskort innan de används första gången och var noga med att omformatera alla minneskort efter att de använts i en dator eller andra enheter.

N Om batteriet tas bort under en längre tid kommer kameraklockan att återställas och dialogrutan för språkval kommer att visas när kameran slås på.

#### <span id="page-6-0"></span>**FILMSIMULERING** F **FILMSIMULERING Ver. 4.00**

Simulera olika typer av filmeffekter, inklusive svart-vitt (med eller utan färgfilter). Välj en palett i enlighet med ditt motiv och kreativa ändamål.

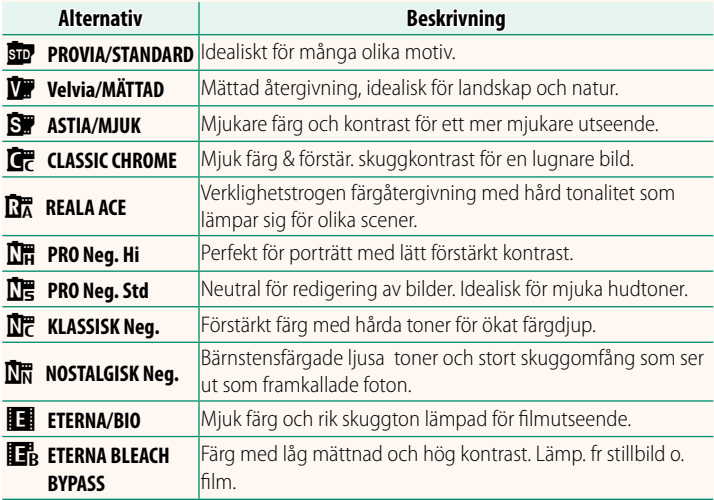

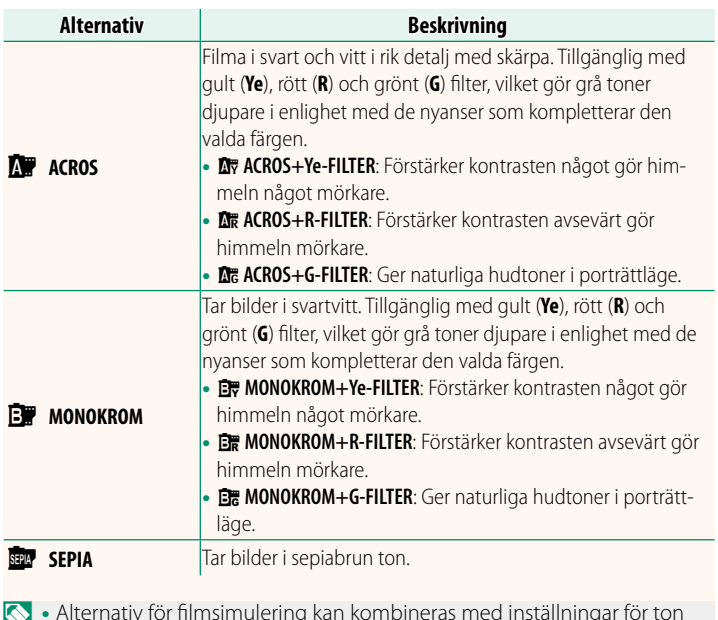

- **N** Alternativ för filmsimulering kan kombineras med inställningar för ton och skärpa.
	- Inställningar för filmsimulering kan även nås via genvägar.
	- För mer information, besök: *https://fujifilm-x.com/products/film-simulation/*

# <span id="page-8-0"></span>**F** AF LÄGE **Ver. 3.00**

## Välj hur kameran väljer fokuspunkten för filminspelning.

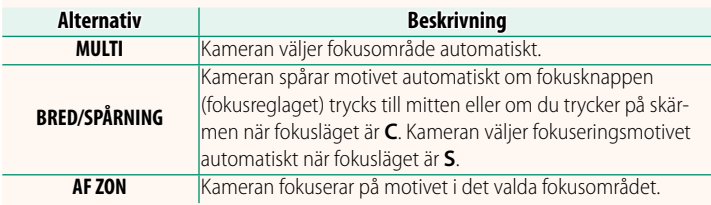

<span id="page-9-0"></span>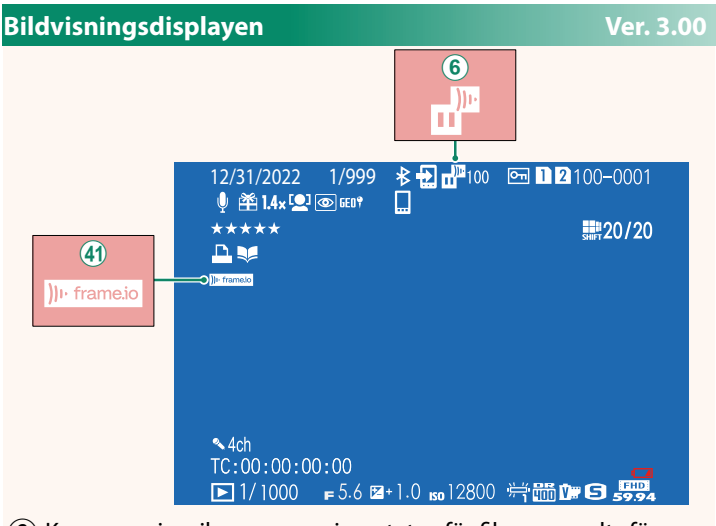

- $\mathcal{F}(6)$  Kameran visar ikoner som visar status för filer som valts för överföring eller som för närvarande överförs till Frame.io.
- (4) Kameran visar en ikon som visar aktuell anslutningsstatus för Frame.io.

### <span id="page-10-0"></span>**ÖVERFÖR BILD TILL SMARTPHONE Ver. 2.00**

Välj bilder för överföring via Bluetooth till en parkopplad smartphone eller surfplatta.

#### **1** Välj **ÖVERFÖR BILD TILL SMARTPHONE** > **VÄLJ BILD OCH ÖVERF.**.

N Välj **ÅTERSTÄLL** för att ta bort märkningen "överföring till smartphone" från alla bilder innan du fortsätter.

- **2** Markera de bilder som ska överföras. Markera bilder och tryck på **MENU/OK** för att markera dem för överföring.
	- Om du vill växla till minneskortet i det andra facket eller endast visa de bilder som uppfyller dina valda kriterier, ska du trycka på **DISP/BACK** innan du markerar bilderna.
	- Tryck på **<sup>Q</sup>**-knappen för att välja alla bilder.
	- Om du väljer två olika bilder med **AEL**-knappen väljs även alla bilder mellan dessa två bilder.

#### **3** Tryck på **DISP/BACK** och valj **STARTA OVERFORING**.

De valda bilderna kommer nu att **SCHELLER STREET IN THE REGISTER IN THE REGISTER OF A VÄXLA MINNESKORTSPLATS** 

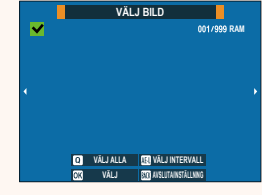

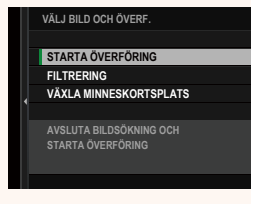

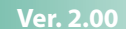

# <span id="page-11-0"></span>**Funktioner som stöds Ver. 3.00**

## Den här kameran stöder följande funktioner:

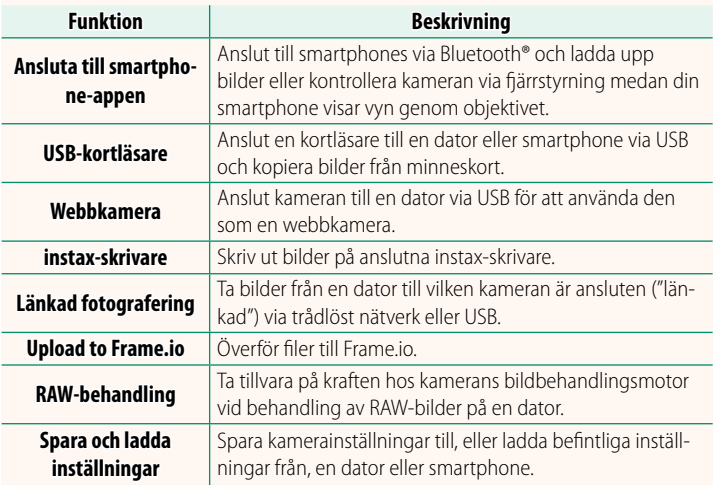

#### **Indikatorlampa för kamera**

Kamerans indikatorlampa visar status för dess anslutning till Frame.io och liknande.

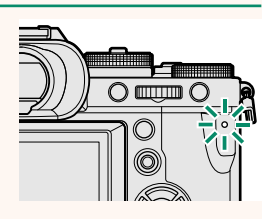

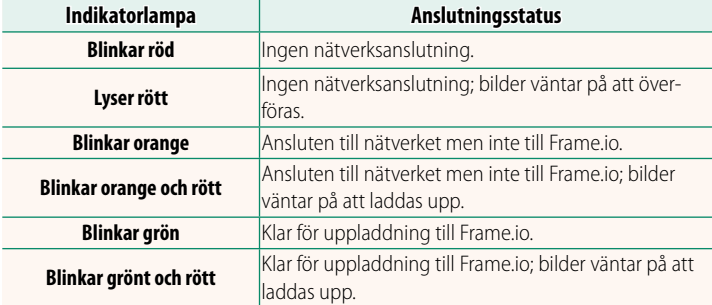

#### **EVF/LCD-visningarna**

Status för anslutningen till Frame.io och liknande visas också med en ikon i den elektroniska sökaren eller LCD-skärmen.

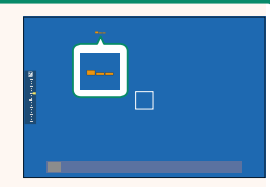

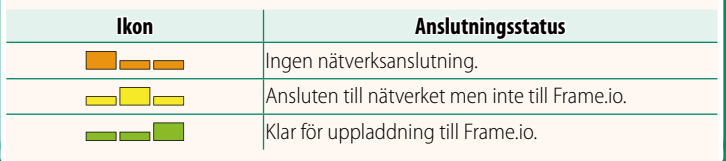

#### <span id="page-13-0"></span> **Överföra fi ler till Frame.io Ver. 3.00**

#### Överför filer till Frame.io.

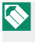

N Kontrollera att kameraklockan är inställd på rätt tid och datum innan du fortsätter.

#### **Anslutning via ett trådlöst LAN**

Anslut till Frame.io via ett trådlöst LAN.

**1** Välj **NÄTVERKSINSTÄLLNINGAR** i menyn för nätverks-/USB-inställningar.

#### **2** Välj **EJ SKAPAD**.

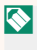

**N** Du kan också välja eller redigera befint-<br>Ijga nätverk **liga nätverk. EJ SKAPAD** 

# **3** Välj **ÅTKOMSTPUNKTSINSTÄLLNINGAR**.

Välj **IP-ADRESSINSTÄLLNING** för att välja IP-adressen manuellt enligt beskrivningen under "Anslutning med en IP-adress" (三 [14\)](#page-15-0).

#### **4** Välj **ENKEL INSTÄLLNING**.

**N** Välj **MANUELL INSTÄLLNING** om du själv vill välja en router för trådlöst LAN eller ange routerns SSID manuellt.

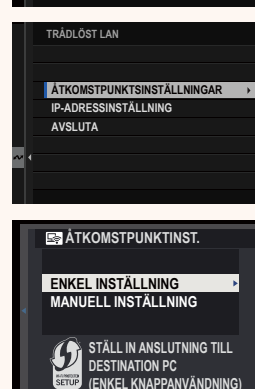

**SSID**

**ABCDEFGHIJK EJ SKAPAD TRÅDLÖST LAN**

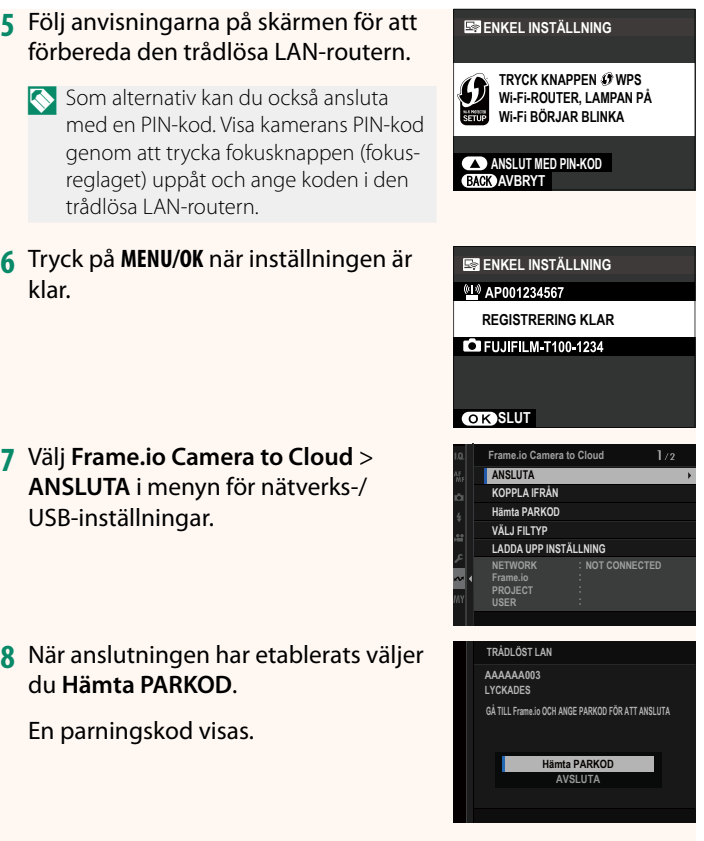

- **9** Logga in på Frame.io från en dator eller en annan enhet och ange den parningskod som visas på kameran.
- **10** Överför filer till Frame.io (**I** [17\)](#page-18-0).

#### <span id="page-15-0"></span> **Anslutning med en IP-adress**

Anslut till Frame.io med hjälp av en nätverks-/USB-inställningsprofi l du själv har skapat och ange sedan IP-adressen och andra nätverksinställningar.

### **1** Väj **MANUELL**.

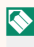

N Välj **AUTOMATISK** för att automatiskt tilldela kameran en IP-adress. **000.000.000.000**

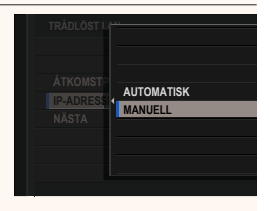

• Välj **IP-ADRESS** och ange IP-adressen. **IP-ADRESS** 

• Välj **NÄTMASK** och ange nätmasken.

• Välj **GATEWAY-ADRESS** och ange en gateway-adress. **STALL INCONSTRUCTED BY A REPORT OF A REPORT OF A REPORT OF A REPORT OF A REPORT OF A REPORT OF A** 

• Välj **DNS-SERVERADRESS** och ange DNS-serveradressen.

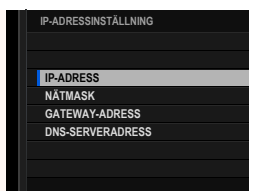

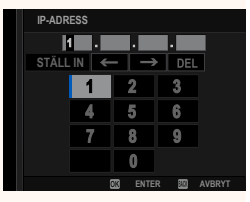

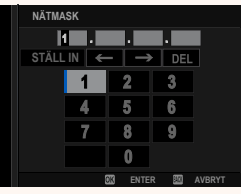

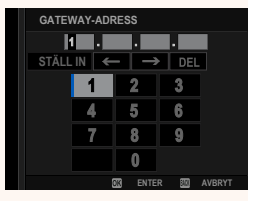

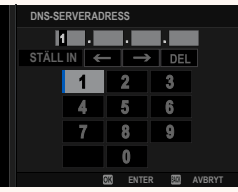

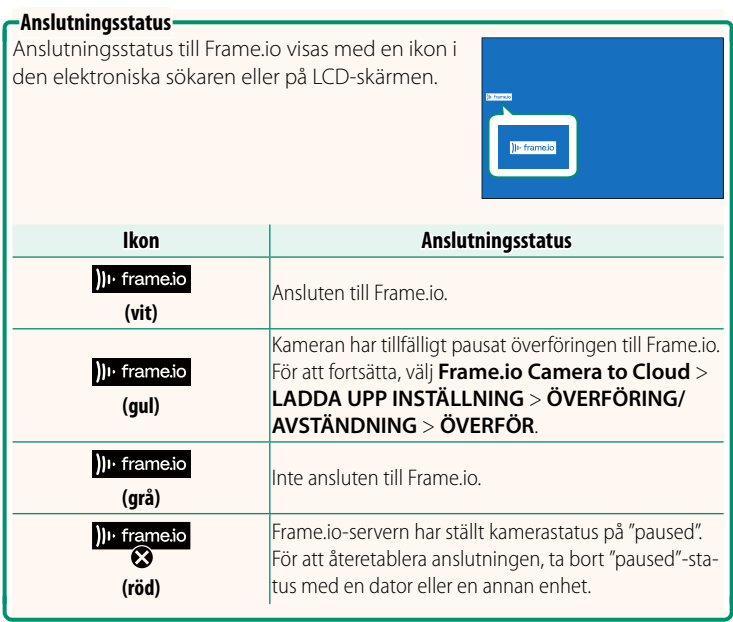

#### <span id="page-18-0"></span> **Överföra objekt till Frame.io**

#### **Ladda upp valda objekt med "Frame.io Camera to Cloud"**

- **1** Välj **Frame.io Camera to Cloud** i Nätverks-/USB-inställningsmenyn.
- **2** Välj **LADDA UPP INSTÄLLNING** > **VÄLJ BILD OCH ÖVERF.**.

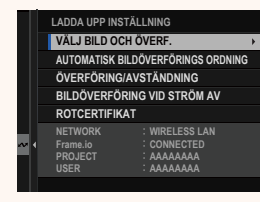

- N Fältet **NETWORK** och **Frame.io** visar status för anslutningen till Frame.io. • **PROJECT**- och **USER**-fälten visar informationen som har skickats till Frame.io från en dator eller en annan enhet. Observera att vissa tecken kanske inte visas korrekt, och att de i så fall ersätts med frågetecken ("?").
	- **3** Markera objekten som ska överföras. Markera bilder och filmer och tryck på **MENU/OK** för att markera dem för överföring.
		- Om du vill växla till minneskortet i det andra facket eller endast visa de objekt som uppfyller dina valda kriterier, ska du trycka på **DISP/BACK** innan du börjar markerar objekten.

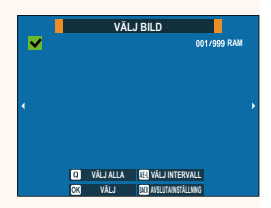

- Tryck på **<sup>Q</sup>**-knappen för att välja alla objekt.
- Om du väljer två olika objekt med **AEL**-knappen väljs även alla objekt mellan dessa två objekt.

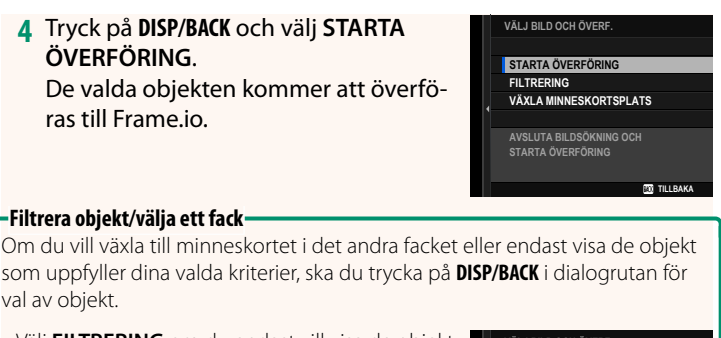

• Välj **FILTRERING** om du endast vill visa de objekt som uppfyller de valda kriterierna.

val av objekt.

• Välj **VÄXLA MINNESKORTSPLATS** för att växla till minneskortet i det andra facket.

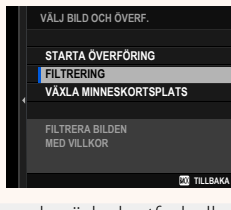

(1) Alla befintliga överföringsmarkeringar tas bort om du växlar kortfack eller ändrar filtreringskriterierna.

N • Bildöverföringsuppdrag kan innehålla maximalt 9999 objekt.

• Om du väljer **PÅ** för **Frame.io Camera to Cloud** > **BILDÖVERFÖRING VID STRÖM AV** kommer överföringen att fortsätta även om kameran stängs av.

#### **Överföra bilder och filmer allteftersom de tas**

Bilder och fi lmer som tagits med **PÅ** valt för **Frame.io Camera to Cloud** > **LADDA UPP INSTÄLLNING** > **AUTOMATISK BILDÖVERFÖRINGSORDNING** i Nätverks-/USB-inställningsmenyn markeras automatisk för överföring.

# <span id="page-20-0"></span>**VÄLJ FILTYP Ver. 3.00**

Välj vilka filtyper som ska överföras. Du kan välja eller välja bort respektive filtyp individuellt.

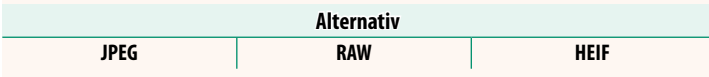

#### <span id="page-21-0"></span> **Frame.io Camera to Cloud Ver. 3.00**

Justera inställningarna som ska användas med Frame.io.

### **ANSLUTA**

Du kan ansluta till Frame.io-projektet via trådlöst LAN.

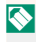

N Om du inte har registrerat nätverket, registrera nätverket i **NÄTVERKSINSTÄLLNINGAR** innan du fortsätter.

# **KOPPLA IFRÅN**

Avsluta anslutningen till Frame.io-projektet och avsluta nätverksanslutningen.

#### **Hämta PARKOD**

En parkopplingskod visas för att ansluta till Frame.io-projektet. Ange denna kod på Frame.io-skärmen som nås från din dator eller surfplatta för att ansluta Frame.io och kameran.

# **VÄLJ FILTYP**

Välj vilka filtyper som ska överföras till Frame.io. Du kan välja eller välja bort respektive filtyp individuellt.

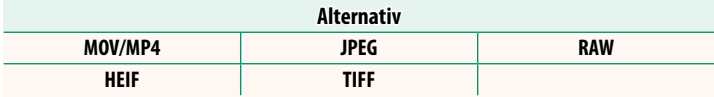

### **LADDA UPP INSTÄLLNING**

Justera uppladdningsinställningarna för Frame.io.

#### **VÄLJ BILD OCH ÖVERF.**

Markera bild för överföring.

#### **AUTOMATISK BILDÖVERFÖRINGS ORDNING**

Välj PÅ för att automatiskt markera bilder och filmer för överföring allteftersom de tas.

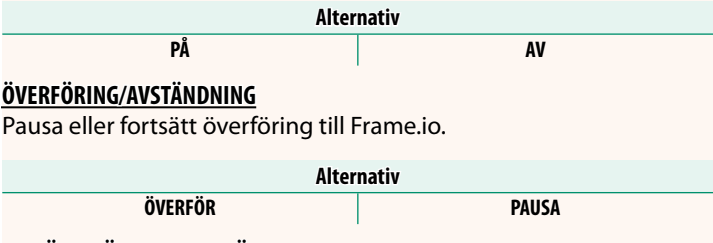

#### **BILDÖVERFÖRING VID STRÖM AV**

Om du väljer **PÅ** fortsätter överföringen av filer till Frame.io efter att kameran har stängts av.

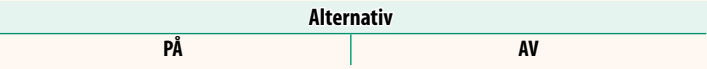

#### **ROTCERTIFIKAT**

Kopiera ett rotcertifikat till kameran för användning tillsammans med Frame.io.

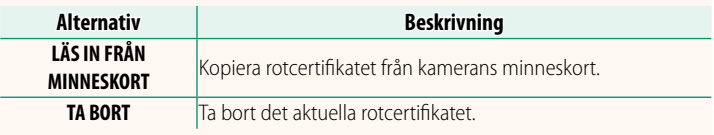

#### **UPPLADDNINGSSTATUS**

Visa överföringsstatus för Frame.io.

#### **ÖVERFÖRINGSKÖ**

Visa en lista över de filer som väntar på att överföras.

#### **ÅTERSTÄLL ÖVERFÖRINGSORD.**

Ta bort överföringsmarkeringen från alla filer som valts för överföring till Frame.io.

### <span id="page-23-0"></span>**NÄTVERKSINSTÄLLNINGAR Ver. 3.00**

Justera inställningarna för anslutning till trådlösa nätverk. Välj ett registrerat nätverk och välj sedan **REDIGERA** för att ändra den valda nätverksinställningen.

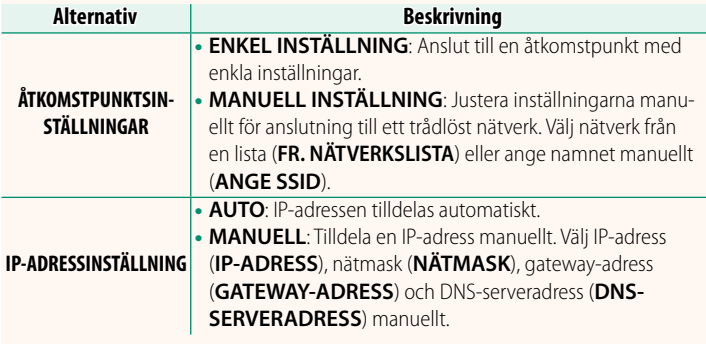

#### **FIRMWARE UPPDATERING Ver. 3.00**

<span id="page-23-1"></span>Använd den firmware som finns lagrad på ett minneskort för att uppdatera firmware i kameran, objektiv och andra tillbehör.

#### <span id="page-24-0"></span> **Firmwareuppdateringar Ver. 3.00**

#### Uppdatera firmware när nya firmwareversioner har introducerats och funktioner har lagts till och/eller ändrats.

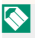

När du har uppdaterat till den senaste firmwareversionen kan kamerafunktionerna skilja sig något från vad som beskrivs i denna användarhandbok.

#### **Ladda ned fi rmware**

Ladda först ned den senaste firmwareversionen och spara filen på ett minneskort. Information om att ladda ner firmware finns på följande webbplats.

*https://fujifilm-x.com/support/download/firmware/cameras/*

#### **Uppdatera fi rmware**

Firmware kan uppdateras på följande sätt.

#### **Uppdatera fi rmware när kameran slås på**

Sätt i minneskortet som innehåller den nya firmwareversionen i kameran. Håll knappen **DISP/BACK** intryckt och slå samtidigt på kameran. Firmware kan nu uppdateras. Stäng av kameran en gång när firmwareuppdateringen är klar.

#### **Uppdatera fi rmware via inställningsmenyerna**

Sätt i minneskortet som innehåller den nya firmwareversionen i kameran. Välj D**ANVÄNDARINSTÄLLNING** > **FIRMWARE UPPDATERING** för att uppdatera firmware.

#### Uppdatera firmware via en smartphone-app  **(manuell uppdatering)**

Om du använder en smartphone-app kan du uppdatera produktens firmware via appen. Mer information finns på följande webbplats.

*https://fujifilm-dsc.com/*

#### **Uppdatera fi rmware via en smartphone-app (automatisk uppdatering)**

Om FUJIFILM XApp Ver. 2.0.0 eller senare används, laddas den senaste firmware ned automatiskt till kameran från din smartphone.

**1 När du använder kameran visas en bekräftelseskärm när uppdateringen är klar.** Välj **JA**. **JA AVBRYT**

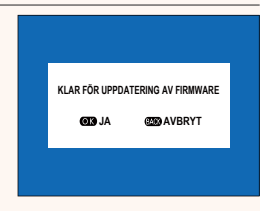

N Om du väljer **AVBRYT** visas bekräftelseskärmen igen när kameran slås på nästa dag eller vid en senare tidpunkt.

**2 När valskärmen visas väljer du UPPDATERA NU**<br> **EXAMPLE SERVICE AND SUPPORTERING OK?** 

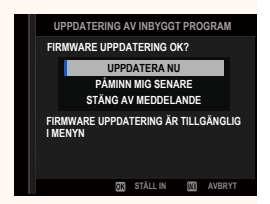

- N Välj **PÅMINN MIG SENARE** för att visa bekräftelseskärmen 3 dagar senare.
	- Välj **STÄNG AV MEDDELANDE** för att inte visa någon bekräftelseskärm.

### **3 Välj OK.**

**4 Följ anvisningarna på skärmen för att uppdatera fi rmware.**

#### **5 Stäng av kameran när skärmen om avslutad uppdatering visas.**

- $\Omega \cdot$  Använd ett batteri som har tillräcklig laddning för att uppdatera produktens firmware. Stäng inte av och använd inte kameran under uppdateringen. Om kameran stängs av under firmwareuppdatering kan den skadas permanent.
	- Ingenting visas i EVF under en firmwareuppdatering. Använd LCD-skärmen.
	- Tiden som krävs för firmwareuppdateringen beror på den nya firmwareversionens filstorlek. I de flesta fall tar uppdateringen kring 10 minuter.
	- Det är inte möjligt att återgå till en tidigare version efter att produktens firmware har uppdaterats.
	- Se följande webbplats om ett felmeddelande visas under firmwareuppdateringen.

*https://fujifilm-x.com/support/download/error-message/*

#### **Kontrollera fi rmwareversionen**

Du kan kontrollera versionsinformationen genom att slå på kameran medan du håller knappen **DISP/BACK** intryckt.

O Kameran visar endast fi rmwareversionen om ett minneskort är isatt.

**N** För att visa firmwareversionen eller uppdatera firmware för extra tillbehör, som till exempel utbytbara objektiv, skomonterade blixtenheter och fattningsadaptrar, montera det aktuella tillbehöret på kameran.

### <span id="page-27-0"></span>Välj den funktion som **Fn1**-knappen ska ha under bildvisning.

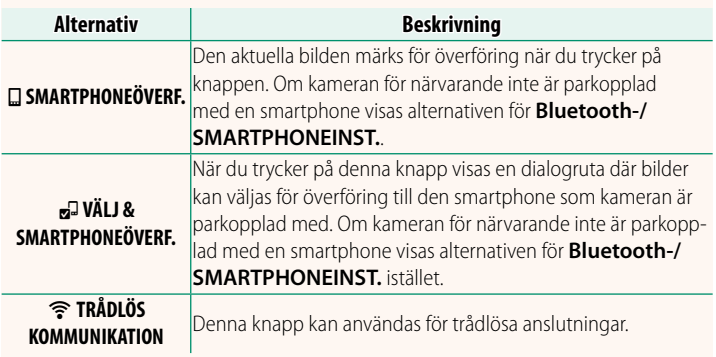

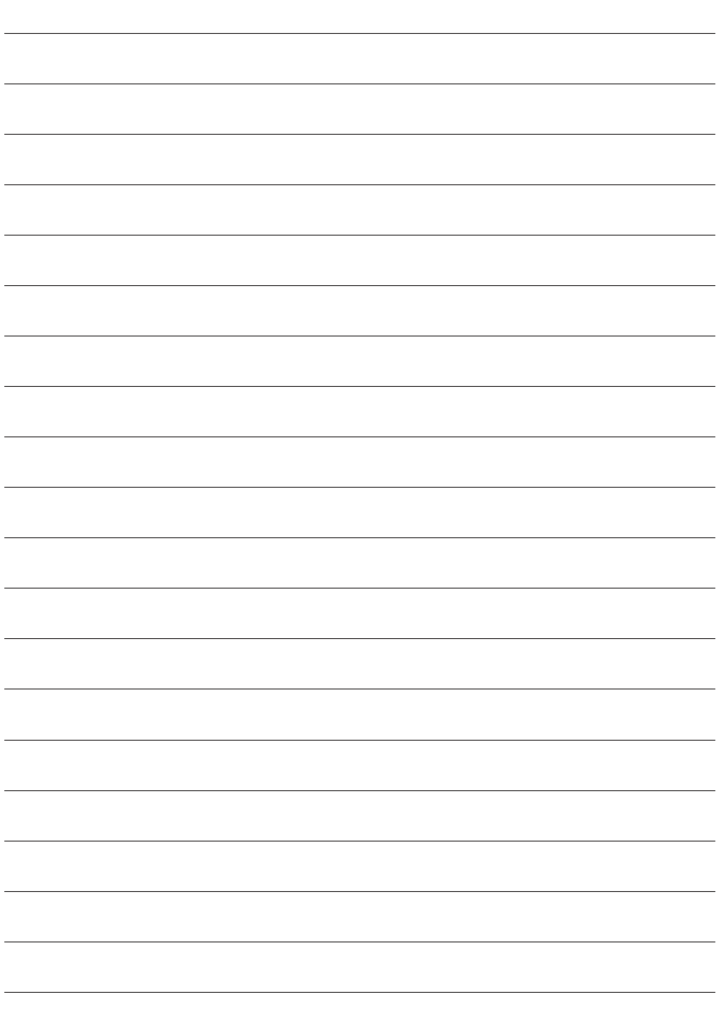

# **FUJIFILM**

#### **FUJIFILM Corporation**

7-3, AKASAKA 9-CHOME, MINATO-KU, TOKYO 107-0052, JAPAN

https://fujifilm-x.com

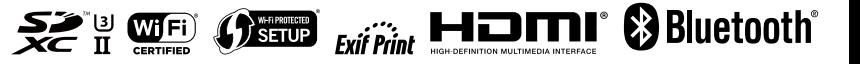